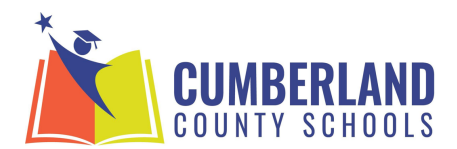

# **CANVAS Parent Observers**

**Parent Access and Student Generated Pairing Codes**

Parents can create an account and sign up as an observer in Canvas. Observers can link their Canvas account to their student's account so they can see assignment due dates, announcements, and other course content. Observers can view the course content but cannot participate in the course. Parents will have the ability to use the Inbox to message teachers. This guide is for parents who would like access to Canvas to observe their students' progress in their courses.

## **\*\*Please note: parents will need to create an account on a computer or laptop. They will not be able to create an account on a mobile device or through the app.\*\***

#### **1. OPEN CANVAS URL**

In a browser window, enter: https://cumberlandcanvas.instructure.com/login/canvas

 $\leftarrow$   $\rightarrow$  C cumberlandcanvas.instructure.com/login/canvas

#### **2. Click on Parent of a Canvas User?**

Click the account link at the top of the page.

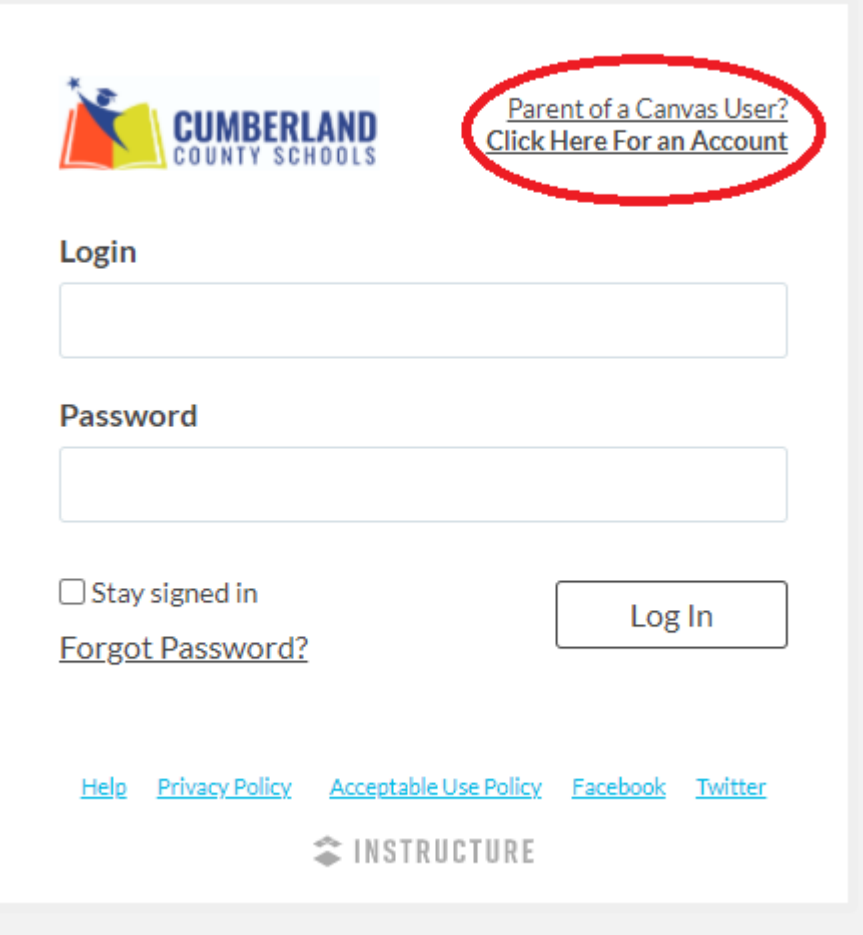

### 3. Enter Signup Details

Enter the required information:

. Note: Child's Student Pairing Code is case sensitive. Your child's teacher may have provided a pairing code for you.

If not, See Step 4 below for directions for your child to generate a pairing code.

- Agree to the terms of use by clicking the You agree to the terms of use checkbox.
- Click the Start Participating button.

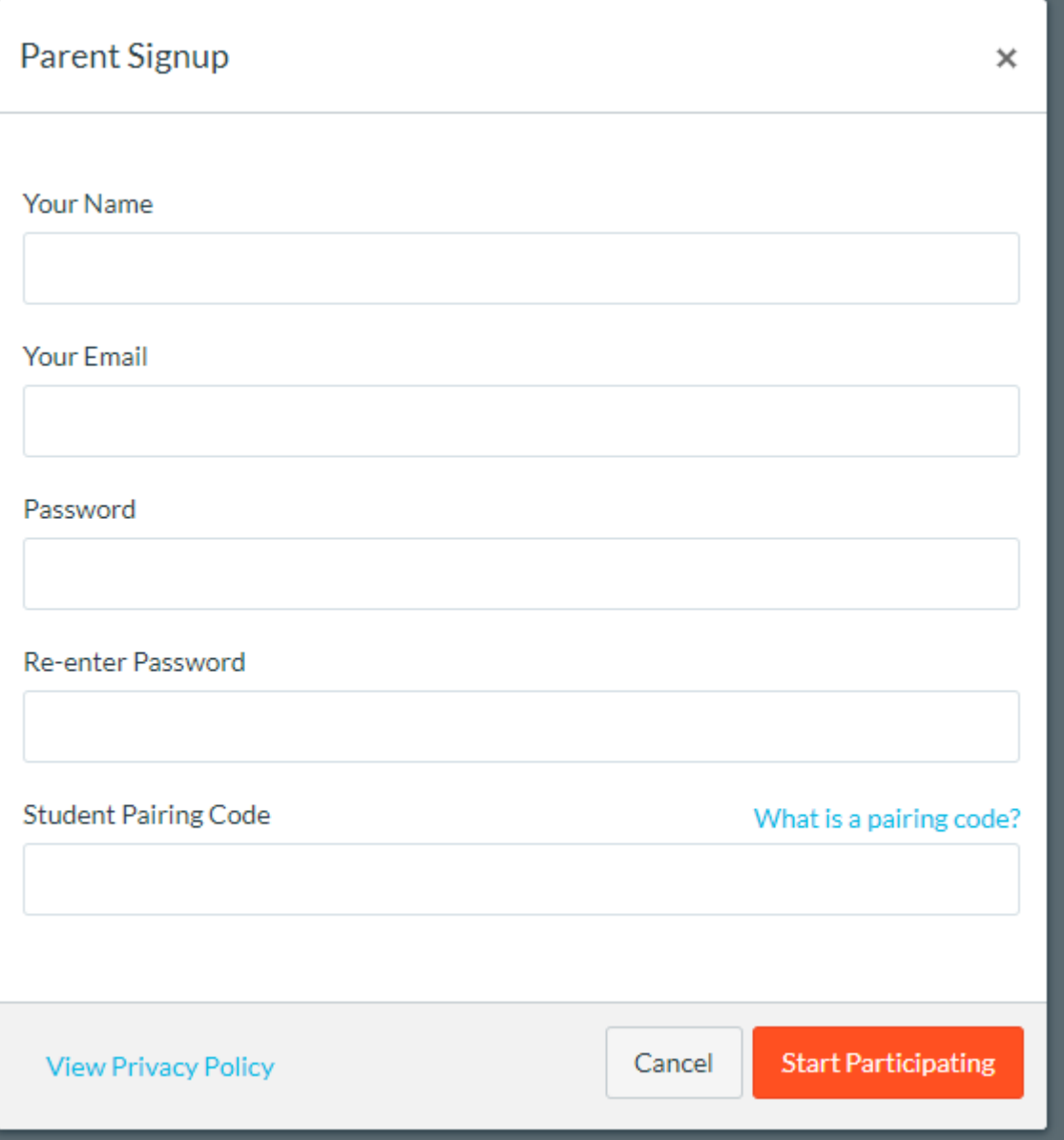

## **4. Student Pairing Code Directions**

- Have your child go to his or her Canvas Dashboard.
- Then click on the Account icon.
- Then go to Settings.
- Over to the right in Settings, select Pair With Observer. It will generate a case-sensitive pairing code
- Parents should enter the pairing code in the Account field for Student Pairing Code- each parent must receive a separate pairing code when setting up accounts.
- Click Start Participating

#### **5. Begin Observing**

You can begin observing your child/student in Canvas immediately.

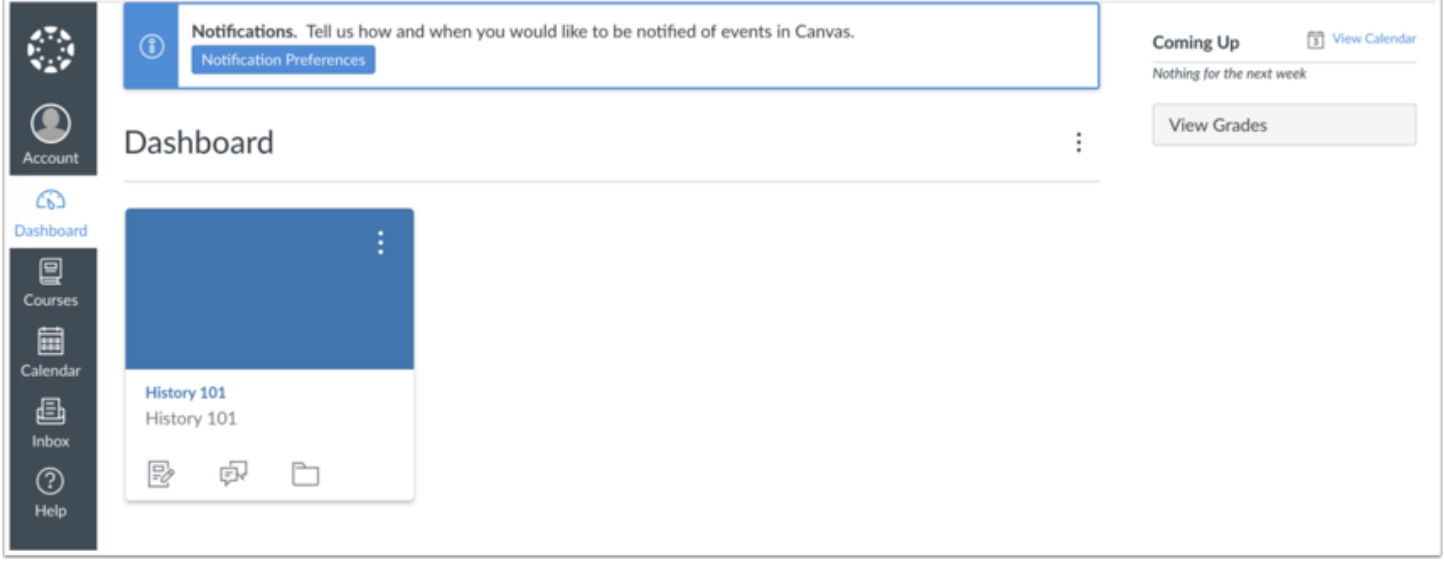

#### **6. Have more than one child to observe?**

If you signed up for a Canvas account as a parent, you can add more than one child to observe. To add additional children to observe, open user settings. In Global Navigation, click the **Account** link [1], then click the **Settings** link [2].

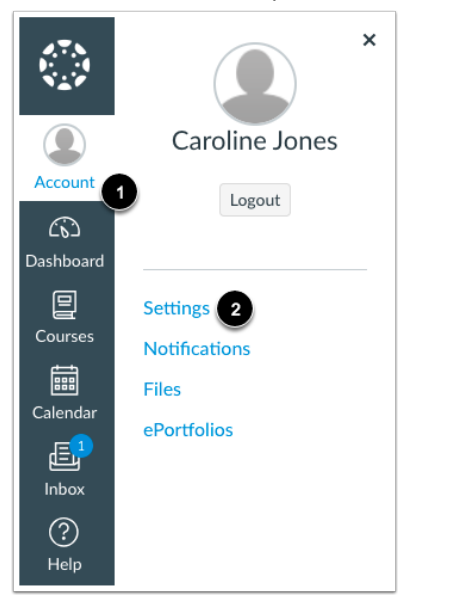

#### **7. Open Observing**

In User Navigation, click the **Observing** link.

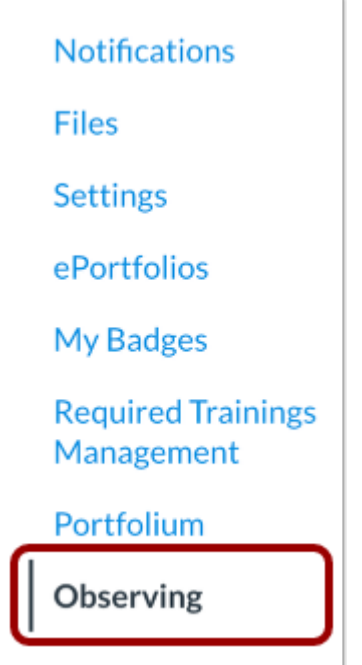

#### **8. Add Student**

Using the same steps from Step 4, generate a pairing code from your other student/child's account. Type the pairing code in the **Student Pairing Code** field [1] and click the **Add Student** button [2]. Remember, a different code will be needed for each observer.

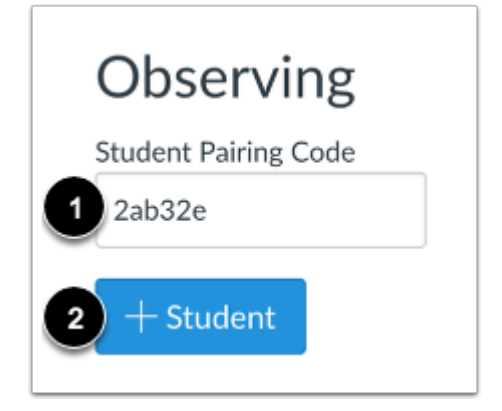

#### **9. View Student(s)**

Your dashboard will show course tiles of courses for all of your paired students/children.

#### **10. Using the Canvas App on Your Android/IOS Device:**

You may also view and adjust your notifications on the Parent Canvas App (available for android and ios devices). Android Device: http://bit.ly/CCSCANVASPARENTANDROID IOS Device: http://bit.ly/CCSCANVASPARENTIOS